## How to Adjust your Zoom Audio Settings for Music

The default settings in Zoom prioritize speech. To have a better experience when making music, you can adjust the audio settings.

1. Open Settings

a. Computer/Laptop: Click the gear icon in the desktop application to open settings.

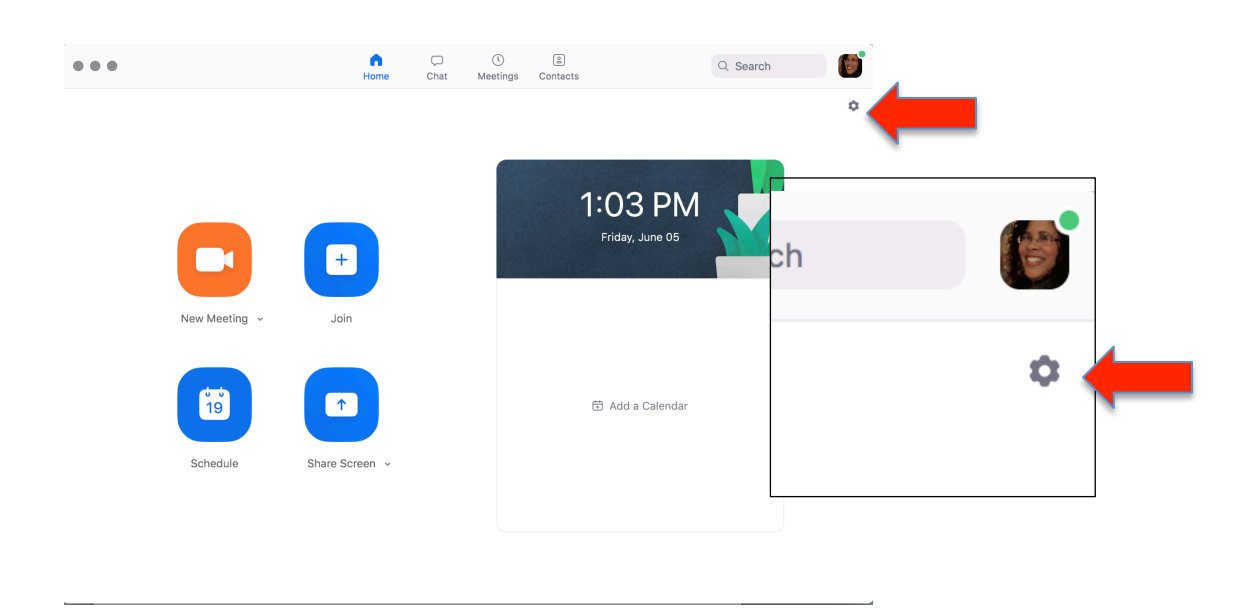

b. During Zoom session: Click the arrow next to the mute/unmute microphone button.

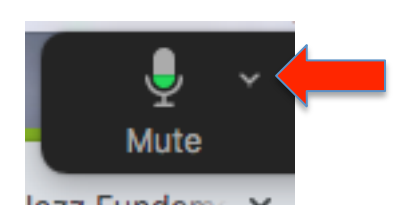

- 2. The SETTINGS dialogue window will open. Navigate to the AUDIO settings.
	- a. Microphone Setting: If folks are telling you that can't hear you (especially if you're using an external mic), you can increase the mic input volume by clicking or dragging here.
	- b. Speaker Setting: If you're having trouble hearing and increasing the volume on your computer isn't working, you can try increasing the output volume by clicking or dragging here.

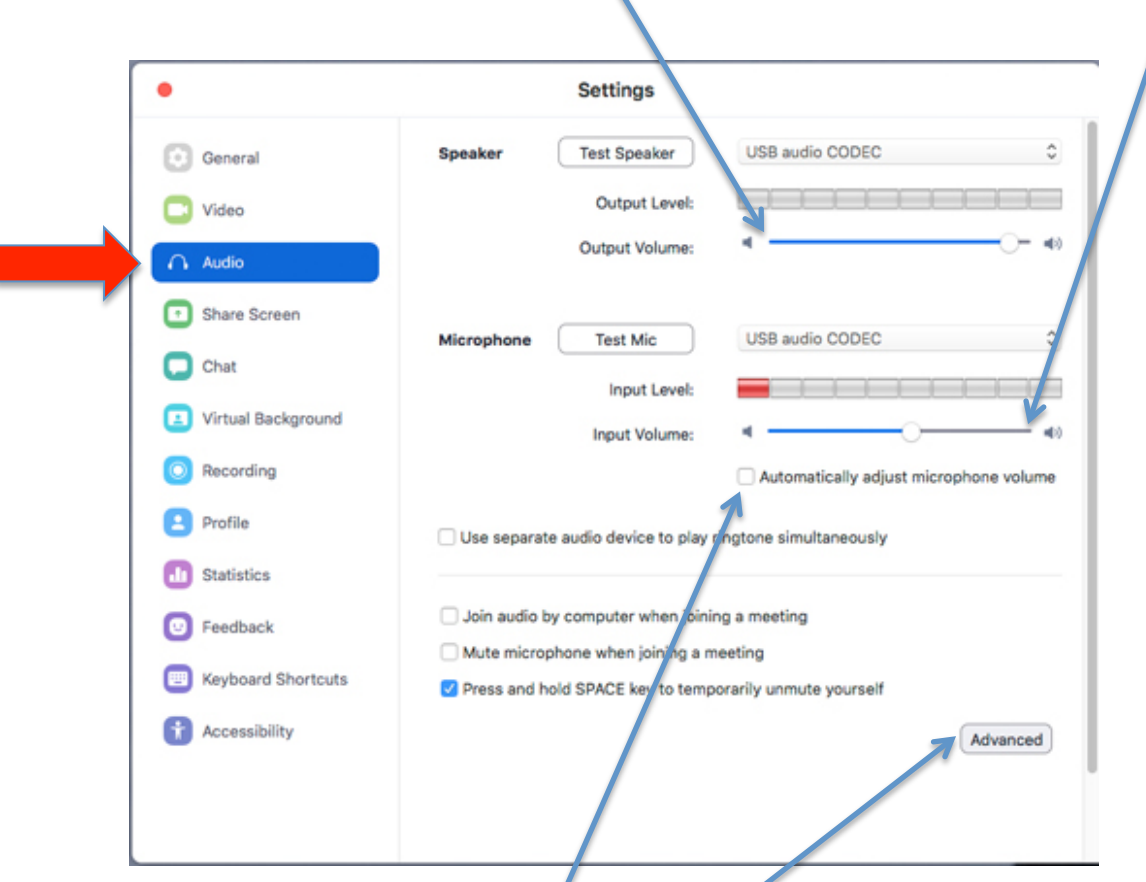

- c. Important: Make sure this box is NOT checked (as shown).
- d. Then click ADVANCED.
- 3. Set the Advanced settings as shown.
	- a. Check the Show in-meeting option to 'Enable Original Sound' from microphone box
	- b. Set Suppress Persistent Background Noise to DISABL
	- c. Set Suppress Intermittent Background Noise to DISABLE

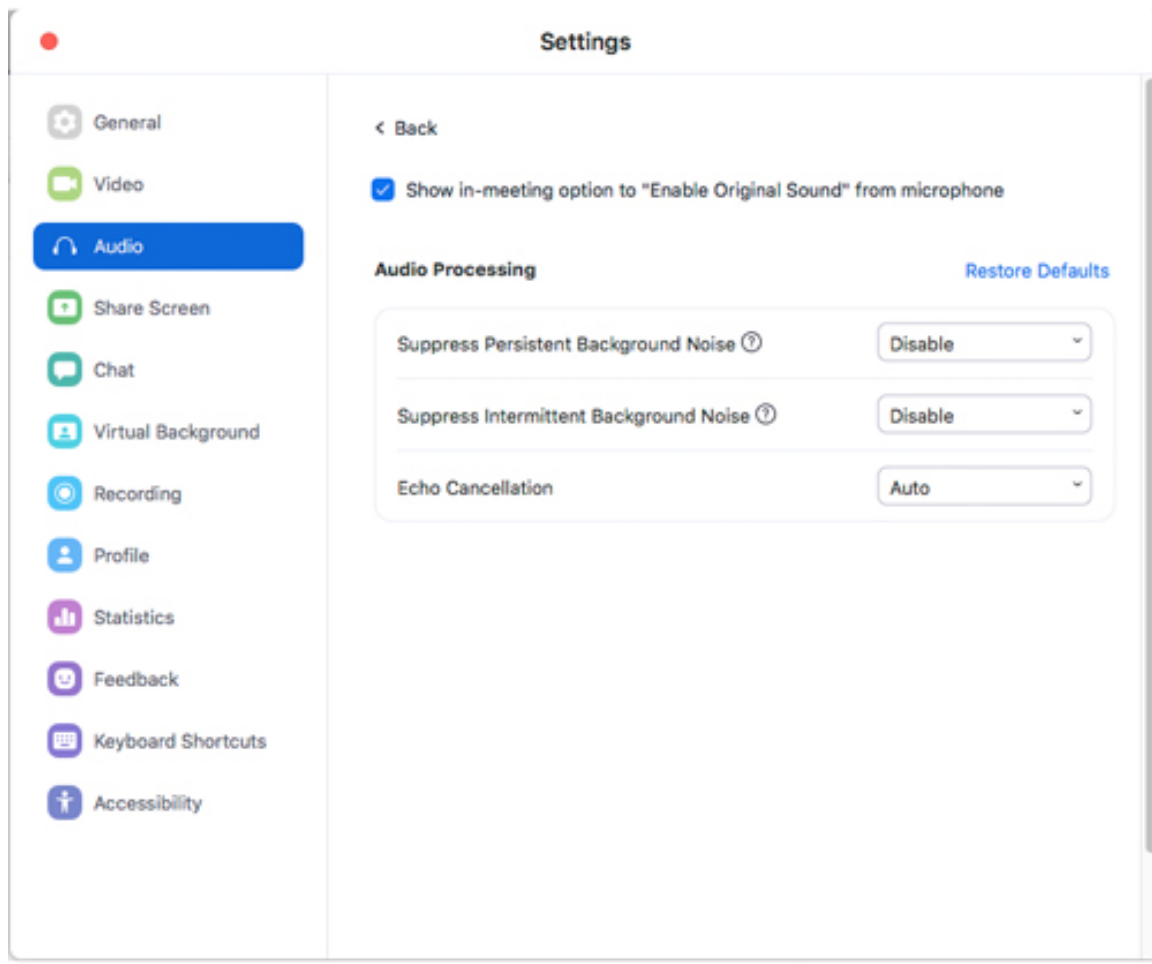